# **Программный комплекс LED Meter**

## **Руководство пользователя**

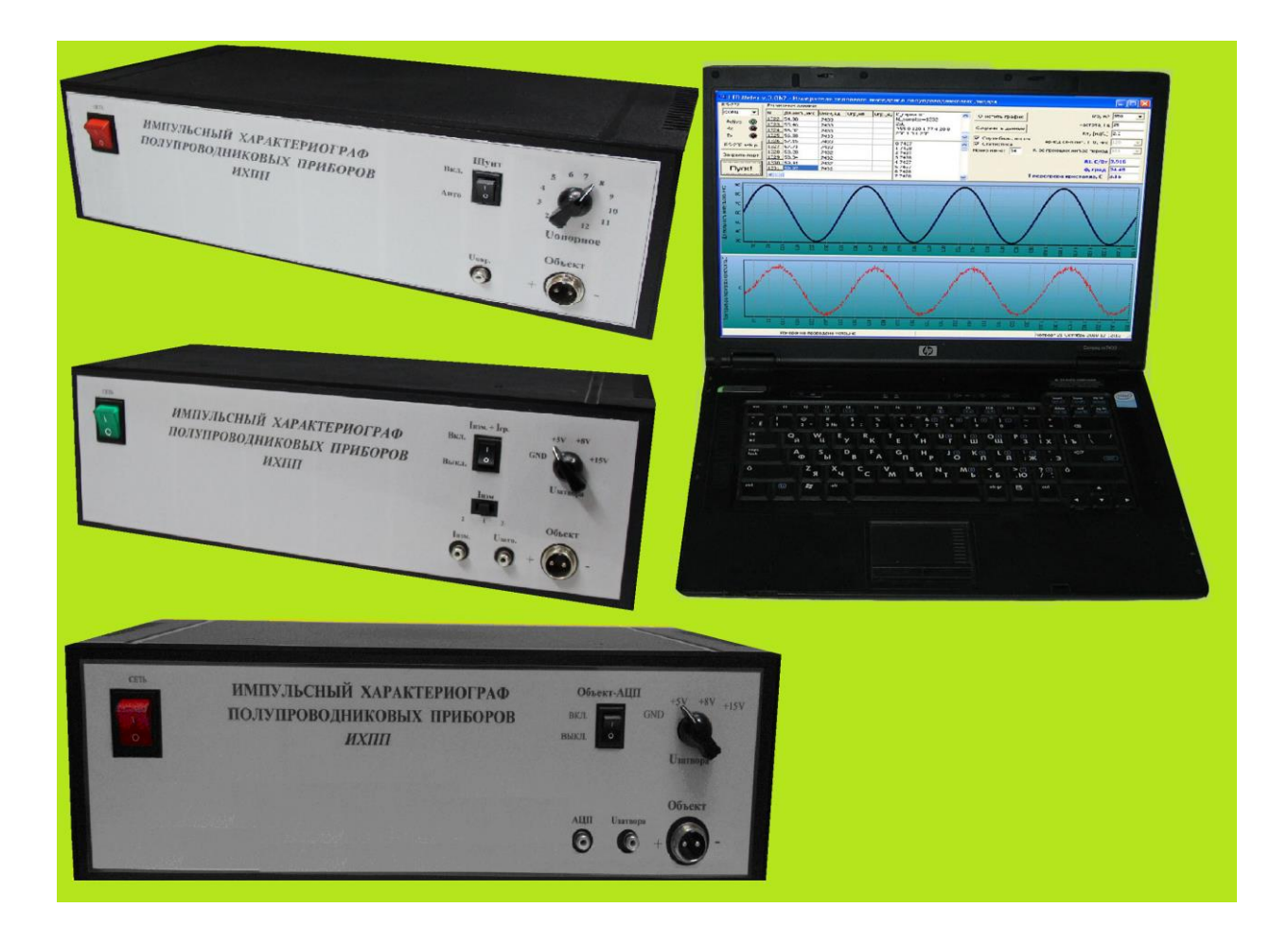

Ульяновск 2018

#### **Общие сведения**

Программа *LED Meter* предоставляет пользователю полный спектр необходимых функций для работы с измерителем теплового сопротивления полупроводниковых приборов, а именно:

- установка режимов работы и формирование информационного пакета данных, задающих параметры измерения;

- приём результатов измерения и дополнительной информации, поступающей из измерителя;

- обработка результатов измерения в соответствии с заданными режимами;

- отображение результатов измерения и обработки в текстовом и графическом виде, удобном для последующего анализа;

- ведение базы данных измерений и навигацию по дереву каталогов жесткого диска;

- фильтрацию полученных данных и сглаживание графиков;

- статистическую обработку результатов измерения;

- определение частотной и токовой зависимостей теплового импеданса и вычисление компонент теплового сопротивления.

#### **1. Основные режимы работы**

Основными режимами работы являются режим однократного измерения, режим сканирования по частоте модуляции и режим ОСТ 110944-96. Выбор режима осуществляется с помощью главного меню:

LED Meter v.9.2b03 - Измеритель теплового импеданса полупроводниковых приборов Однократное измерение(F2) Режим сканирования (F3) Тестовый режим (F4) Режим ОСТ 11 0944 - 96 Измерение ВАХ (F5)

Для каждого режима указаны горячие клавиши быстрого доступа, например, в «Режим сканирования» можно перейти c помощью клавиши F3.

#### **1.1. Режим однократного измерения теплового сопротивления**

Режим однократного измерения автоматически активизируется при запуске программы *LED Meter*. Данный режим предназначен для измерения теплового импеданса

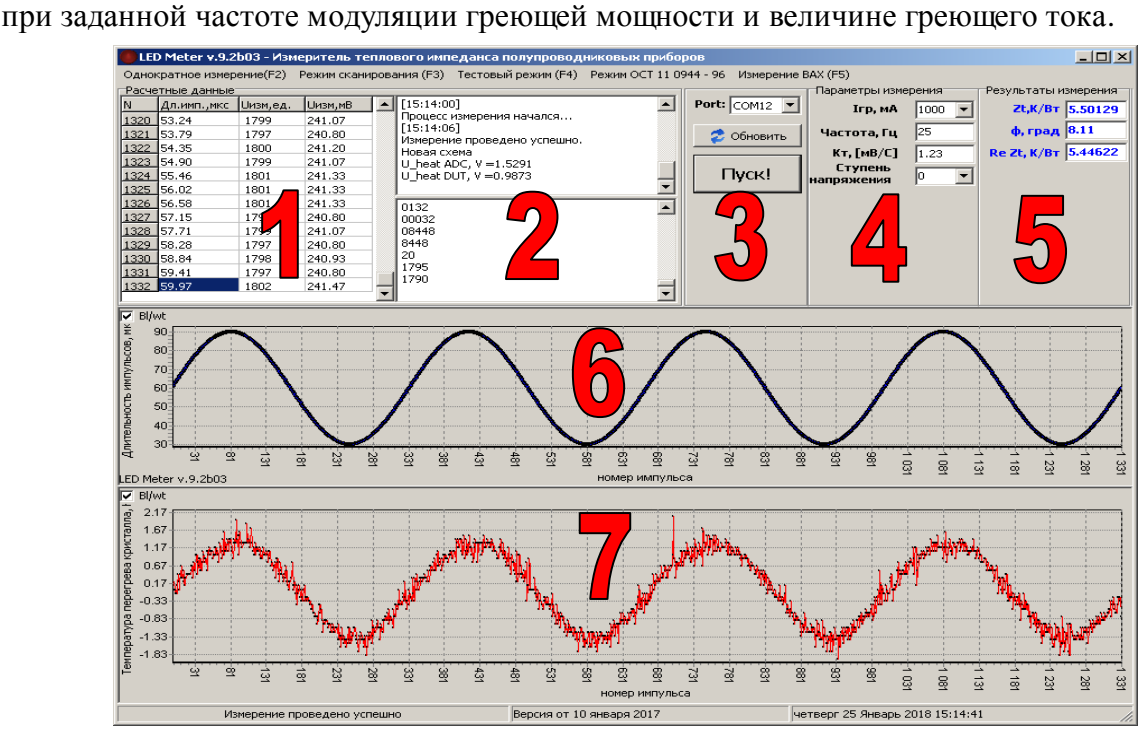

Рис. 1. Главное окно программы *LED Meter*

На рис. 1 цифрами отмечены следующие элементы главного окна:

1. Таблица с расчетными данными. Содержит столбцы с номерами греющих импульсов, их длительностью, напряжением в паузе между греющими импульсами в единицах АЦП и в милливольтах.

2. Информационное поле, отображающее содержимое посылки в прибор, ход процесса измерения и данные, поступающие из прибора в компьютер.

3. Поле выбора порта и запуска измерения в однократном режиме.

*Примечание:* список COM-портов формируется при запуске программы *LED Meter*. Если питание на прибор было подано после апуска *LED Meter*, то нужно обновить список портов.

4. Поле с параметрами, которые пользователю необходимо установить перед началом измерения.

5. Поле с результатами измерения. Здесь отображаются значения модуля и фазы теплового импеданса, а также его вещественной части при установленной частоте модуляции греющей мощности.

6. График, отображающий зависимость длительности греющих импульсов от номера импульса.

7. График, отображающий зависимость переменной составляющей температуры *p-n*перехода объекта от номера импульса.

Перед началом работы пользователю необходимо задать обязательные параметры измерения: величина греющего тока, частота модуляции, температурный коэффициент напряжения  $K_T$ , ступень напряжения. После этого можно инициировать начало измерения кнопкой **«Пуск»** (можно также использовать клавишу **Enter** или **F5**).

Пуск!

В информационном окне **(3)** программы появится сообщение о начале измерения.

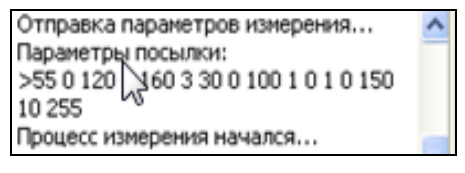

Если прибор за некоторый интервал времени, составляющий около 30 секунд, не прислал подтверждение приема или код ошибки нештатной ситуации, программа выдаст пользователю сообщение о том, что прибор не подключен к компьютеру и измерение провести невозможно.

Результаты измерений модуля **Zt** и фазы **φ** теплового импеданса, а также его вещественной части **Re Zt**, отображаются в поле **(4)**.

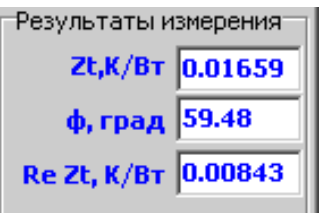

На график в поле **(7)** выводится результат измерения переменной составляющей температуры *p-n-*перехода в процессе нагрева мощностью, модулированной по гармоническому закону. Для детального просмотра графиков следует выделить нужный фрагмент с помощью мыши при нажатой левой клавише. Для возврата к исходному масштабу графиков при нажатой левой клавише мыши следует сделать движение курсором в направлении верхнего левого угла графического окна.

В строке статуса, в нижней части главного окна, отображается статус измерения, версия программы, а также текущая дата и время.

#### **1.2. Режим сканирования по частоте модуляции греющей мощности**

Выбрав опцию **«Режим сканирования»**, пользователь получает возможность в автоматическом режиме провести серию измерений с заданным набором параметров нагрева. Этот режим позволяет получить зависимость модуля и фазы теплового импеданса от частоты модуляции греющей мощности и на основе ее анализа – информацию о вкладе отдельных компонент в полное тепловое сопротивление объекта измерения.

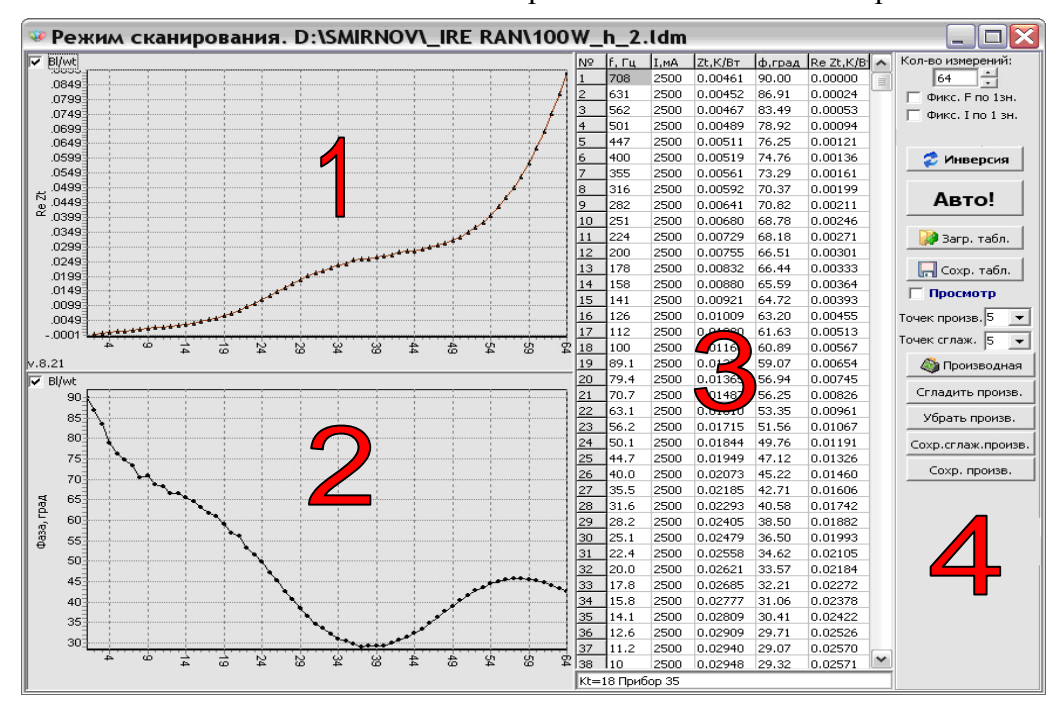

Рис. 2. Окно программы *LED Meter* в режиме сканирования

Окно режима сканирования, представленное на рис. 2, содержит следующие основные элементы:

1. График зависимости вещественной части теплового импеданса **Re Zt** от номера измерения.

2. График зависимости фазы теплового импеданса от номера измерения.

3. Таблица с результатами измерений, содержит заданные значения частоты модуляции, греющего тока и результаты измерений модуля **Zt** и фазы **φ** теплового импеданса, вещественной части теплового импеданса **Re Zt**.

4. Поле конфигурации режима сканирования содержит следующие поля ввода:

**- Кол-во измерений** – задает число измерений теплового импеданса при заданном наборе значений частоты модуляции или греющего тока.

**- Фикс. F по 1 зн.** – заполняет колонку частот значениями из первой ячейки.

**- Фикс. I по 1 зн.** – заполняет колонку токов значениями из первой ячейки.

**- Инверсия** – инвертирует таблицу, т.е. меняет порядок строк на обратный.

**- Авто!** – запуск серии измерений с заданными в таблице параметрами

**- Загрузить таблицу** – загрузка таблицы с результатами измерений.

**- Сохранить таблицу** – сохранение таблицы в памяти компьютера.

**- Просмотр** – открывает окно навигации по дереву каталогов, что удобно для просмотра большого количества результатов измерений.

**- Точек производной, Точек сглаживания –** количество точек для расчета производной и сглаживания исходного графика.

**- Производная** – производит расчет производной **Re Zt** по частоте модуляции.

**- Сгладить производную -** сглаживание графика производной.

**- Убрать производную** – скрывает график производной.

**- Сохранить сглаженную производную –** сохранение сглаженного графика производной на диск в текстовом формате.

**- Сохранить производную** – позволяет сохранить график производной в текстовом формате в памяти компьютера.

Для удобства в заголовке окна во время проведения измерений выводится название текущего загруженного файла таблицы и продолжительность текущего измерения.

*Пример.* Для того чтобы получить частотную характеристику теплового импеданса исследуемого объекта необходимо:

1. Войти в **«режим сканирования»**.

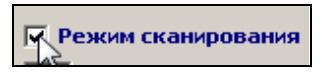

2. Задать количество циклов измерения в поле **«Кол-во измерений».**

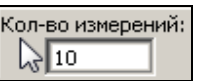

3. Заполнить графу частот в таблице,

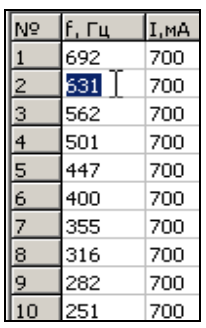

или загрузить готовую таблицу с помощью клавиши «**Загр. таблицу».** Рекомендуется задавать значения частоты модуляции с равномерным шагом по логарифмической шкале частот.

4. Ввести значение греющего тока в первой строке колонки **«I,мА»**

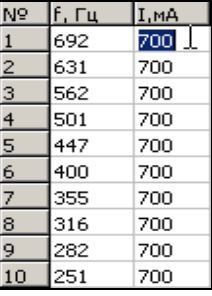

и установить флаг **«Фикс. I по 1зн.»** 

№ Фикс. І по 1 зн.

чтобы заполнить колонку значениями из первой ячейки.

5. Нажать клавишу **«Авто!»** для старта. Таблица и графики будут заполняться в процессе проведения измерений.

Если установить оба флага **«Фикс. I по 1зн.»** и **«Фикс. F по 1зн.»**, а количество измерений больше 10,

> $\overline{\mathsf{w}}$  Фикс. Е по 1зн.  $\nabla$  Фикс. І по 1 зн.

то включится режим определения СКО и среднего значения Zt:

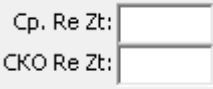

После окончания серии измерений в этом режиме в соответствующие поля будет выведено СКО и среднее значение Re Zt.

После окончания серии измерений пользователь получает полную картину зависимости теплового сопротивления от частоты модуляции греющей мощности. Полученные зависимости можно сохранить в виде текстовой таблицы, которая может быть также использована для обработки в мощных программах математической и статистической обработки, таких как MathCAD, Mathlab, Excel и других. Таблица имеет следующий формат. В каждую строку записываются значения частоты, греющего тока, модуля теплового импеданса Zt, фазы и вещественной части теплового импеданса Re Zt, разделенные символом табуляции. В последней строке записывается комментарий к проведенному измерению и значение температурного коэффициента напряжения объекта.

#### **1.3. Тестовый режим**

В данном режиме прибор генерирует однократный импульс греющего тока заданной амплитуды и длительности. Амплитуда греющего тока определяется значением из выпадающего списка в поле «**Параметры измерения**». Длительность импульса в миллисекундах задаётся в поле «**Длительность тестового импульса**» в графическом окне (рис.3).

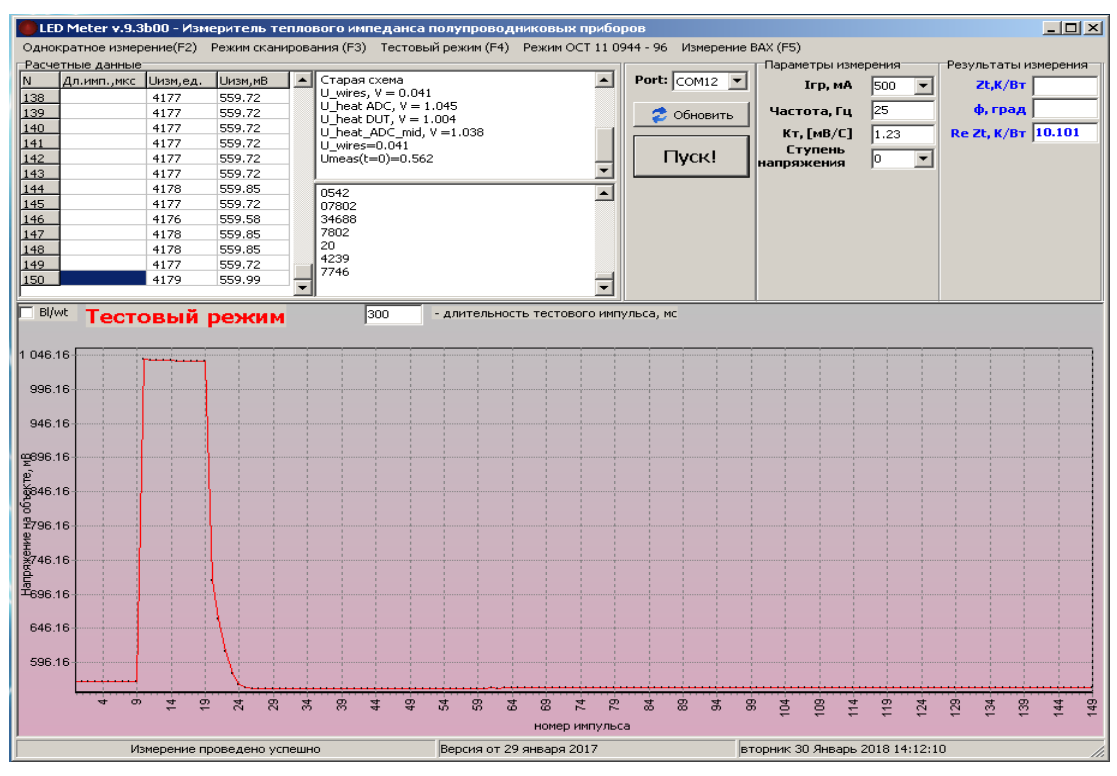

Рис. 3. Окно программы *LED Meter* в тестовом режиме

Тепловое сопротивление определяется как отношение разности температур объекта до и после греющего импульса к величине рассеиваемой в объекте мощности.

#### **1.4. Режим ОСТ 110944-96**

В режиме ОСТ 110944-96 тепловое сопротивление «переход - корпус» измеряется на основе разогрева объекта серией импульсов греющего тока с заданными значениями амплитуды, длительности и скважности. Амплитуда и длительность импульсов устанавливается пользователем в окне программы «Режим ОСТ 110944-96» (рис. 4).

Скважность устанавливается в строке 22 конфигурационного файла (см. п 4.4 Технического описания). В паузах с временной задержкой, устанавливаемой в строке 38 конфигурационного файла, измеряется  $U_{T}$  и экстраполируется к моменту окончания греющего импульса. Это позволяет определить изменение температуры *p-n*-перехода, вызванное каждым греющим импульсом и вычислить тепловое сопротивление объекта. Для экстраполяции используется корневая зависимость  $U_{T}$  от времени. В строке 42 конфигурационного файла устанавливается номер точки, с которой начинается экстраполяция значения  $U_{T}$ и к моменту окончания импульса.

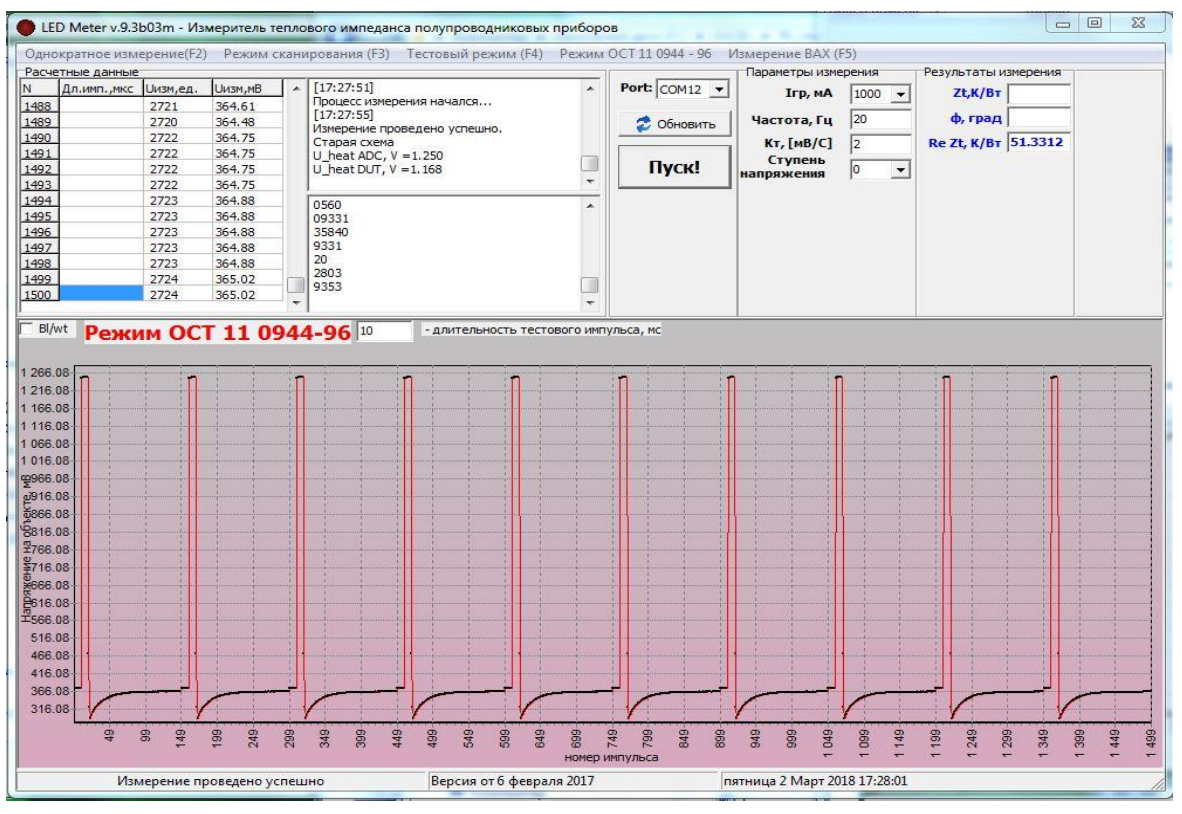

Рис. 4. Окно программы *LED Meter* в режиме ОСТ 110944-96

#### **1.5. Режим измерения вольт-амперной характеристики**

В данном режиме прибор определяет падение напряжения на исследуемом объекте при протекании через него импульсов тока заданной амплитуды. Результаты измерений отображаются на графике и заносятся в таблицу (рис. 5), которую можно сохранить в текстовом файле.

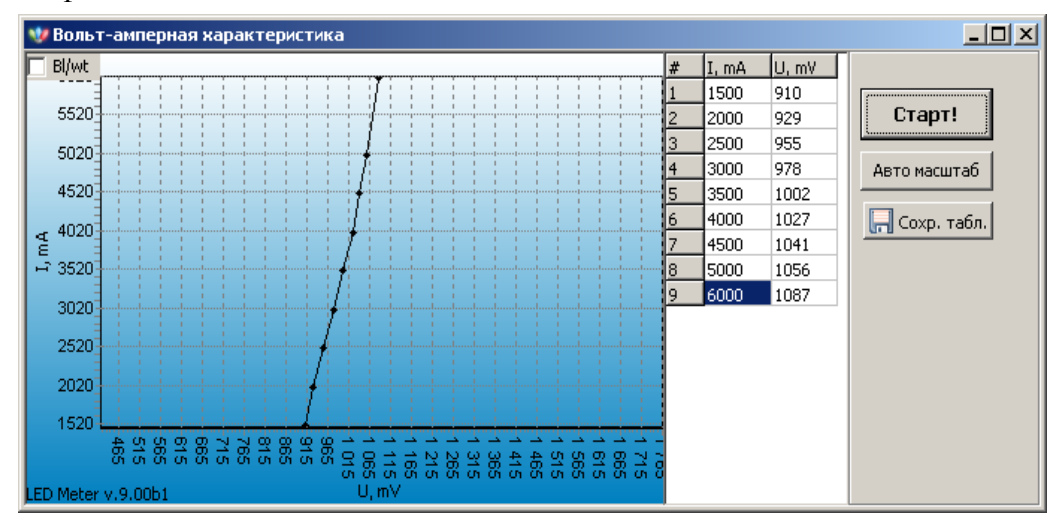

Рис. 5. Окно программы *LED Meter* в режиме измерения ВАХ

Начало измерений ВАХ инициируется клавишей «**Старт!**». По окончании измерений можно для удобства просмотра можно развернуть график по осям кнопкой «**Авто масштаб**». Результаты измерений сохраняются в текстовом файле кнопкой «**Сохр. табл.**»

### **2. Обработка результатов измерения и навигация по базе данных**

Режим сканирования по частоте позволяет получать зависимость модуля *Z*t(*f*) и фазы φ(*f*) теплового импеданса, а также его вещественной части Re Zt(*f*) от частоты модуляции греющей мощности (см. рис. 2). Компоненты теплового сопротивления проявляются в виде пологих участков или точек перегиба на частотной зависимости *Z*t(*f*) и Re Zt(*f*), а также экстремумов или точек перегиба на частотной зависимости фазы φ(*f*).

Для выявления этих особенностей разработана методика обработки экспериментальной зависимости Re Zt(*f*), которая включает в себя процедуру сглаживания зависимости Re Zt(*f*) методом «скользящего среднего», вычисления производной dRe Zt/df и построения зависимости  $(dRe Zt/df)^{-1}$  от теплового сопротивления Rt. Компоненты теплового сопротивления определяются по положению максимумов относительно оси абсцисс (рис. 6).

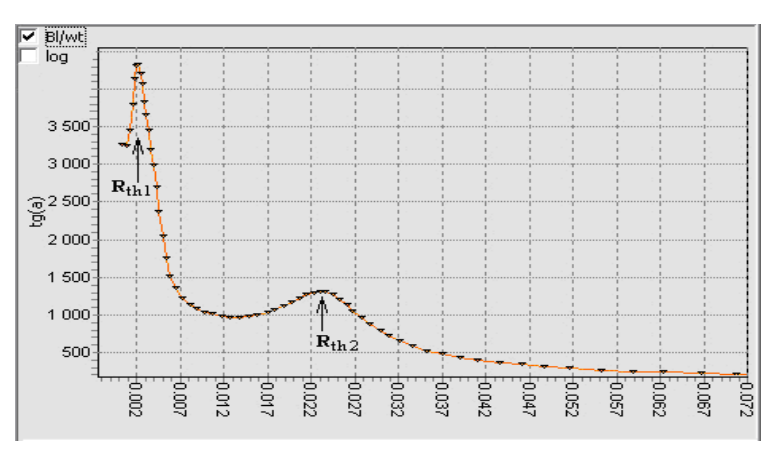

Рис. 6. Результаты обработки частотной зависимости Re Zt(*f*)

Производная вычисляется методом наименьших квадратов, количество точек при ее вычислении задается с помощью клавиши **«Производная»** в соответствующем выпадающем списке:

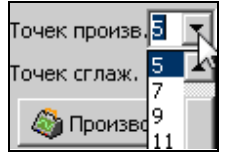

Если график не является гладким и содержит случайные флуктуации, то перед дифференцированием зависимости  $Z_T(f)$  необходимо произвести процедуру сглаживания графика. При этом количество точек, по которым производится сглаживание, указывается в соответствующем выпадающем списке:

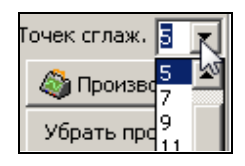

Для оперативного просмотра результатов измерений, сохраненных в памяти компьютера, имеется модуль браузера, инициируемый установкой флага «Просмотр». Он предоставляет пользователю легкую навигацию по дереву каталогов жесткого диска, автоматическую фильтрацию типов файлов и отображение результатов ранее

проведенных измерений. Внешний вид модуля для просмотра базы данных представлен на рис. 7.

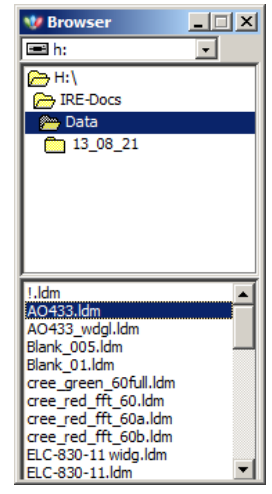

Рис. 7. Окно навигации по дискам компьютера

В верхней части окна отображено дерево каталогов жесткого диска компьютера, в нижней части – список файлов с результатами измерений. При перемещении по списку файлов в нижнем графическом окне программного модуля «Режим сканирования» отображаются результаты измерений, сохраненные в выбранном файле.